## **Ausfüllhinweise für unseren neuen Patientenausweis**

Die Vorlage wurde so angelegt, dass Sie sie nach dem Ausdrucken, Ausschneiden und Falten das Format einer Visitenkarte hat.

Laden Sie sich unsere Vorlage auf Ihren PC herunter. Anschließend öffnen Sie das PDF-Dokument Pankreashilfe Ausweis 170x55mm in Adobe Acrobat Reader.

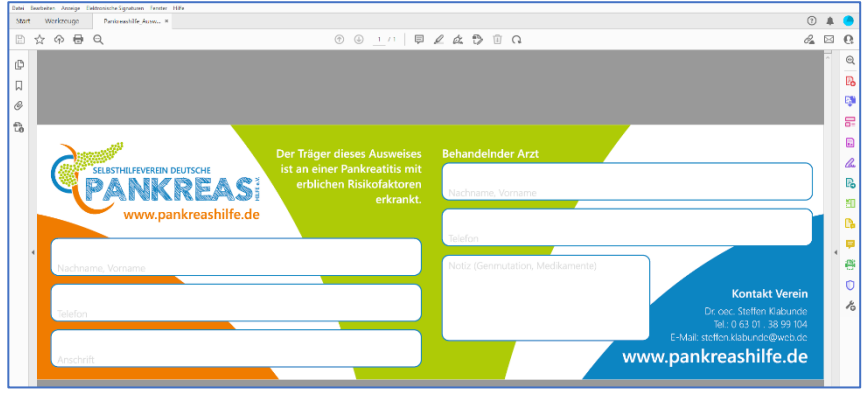

Am rechten Seitenrand klicken Sie auf das Symbol mit dem Stift

Gehen Sie mit der Maus in den Bereich gehen, den Sie beschriften möchten, z. B. hier der Nachname und Vorname und klicken Sie einmal. In das sich öffnende Feld tragen Sie den Nachnamen und Vorname ein.

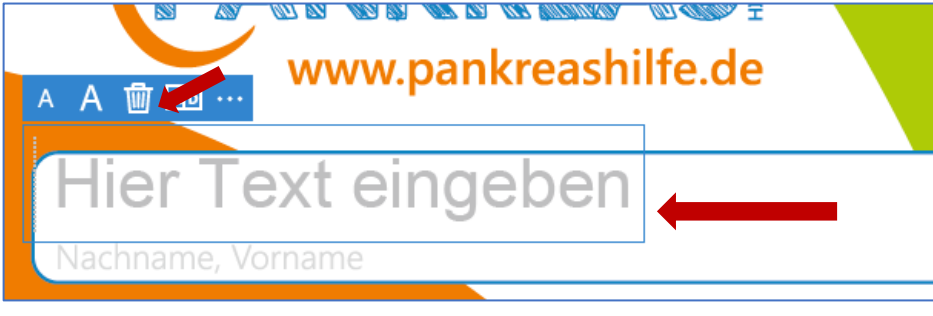

Mit den Buchstaben  $\mathbf{A} \mathbf{A}$  können Sie die Schriftgröße anpassen.

Klicken Sie auf die Punkte am linken Feldrand des Eingabefeldes, um die Position anzupassen.

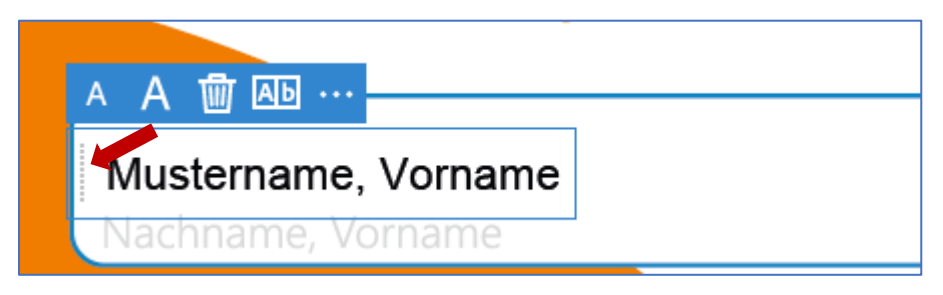

Verfahren Sie mit den andreren Eingabefeldern genauso.

Anschließend können Sie das Dokument speichern und ausdrucken.

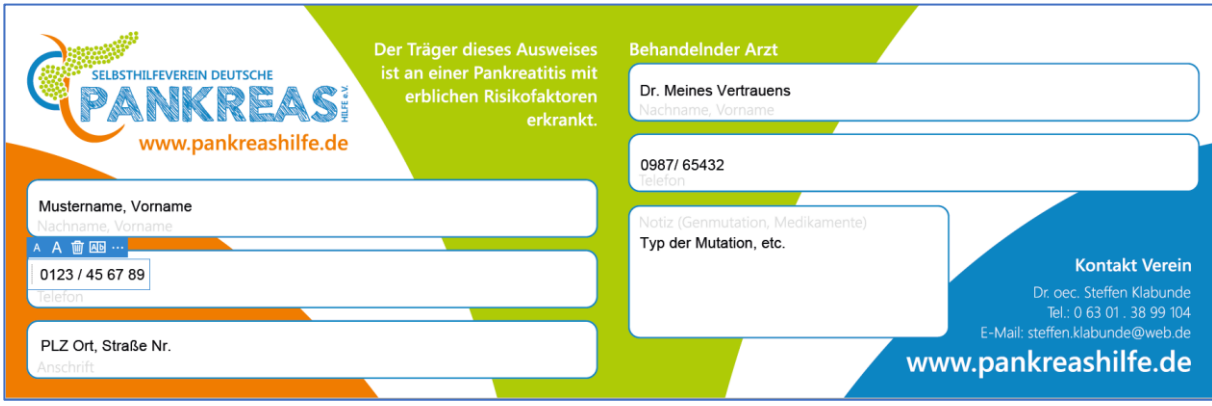

Bitte beachten Sie die Druckereinstellungen.

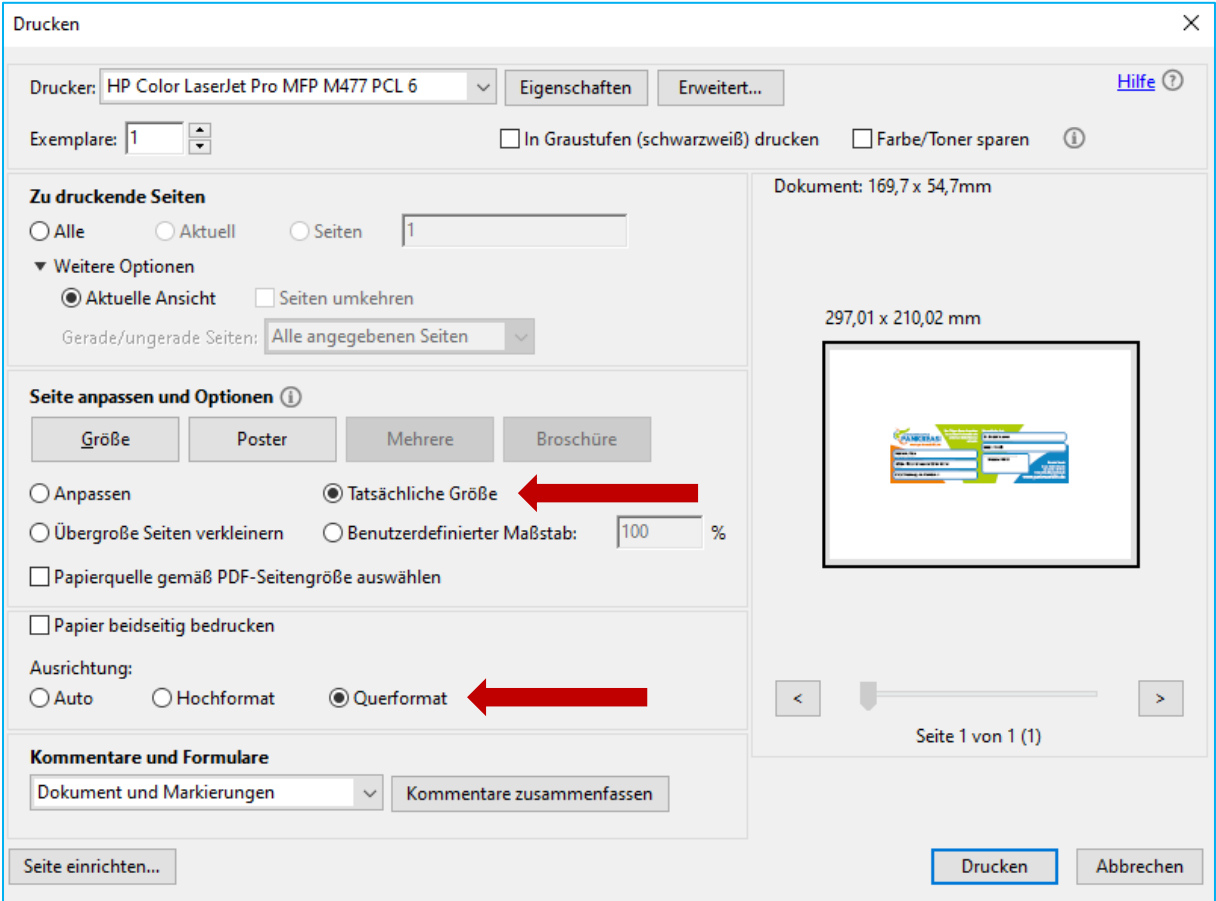

Abschließend Ausschneiden und Einlaminieren und fertig ist der Patientenausweis der Deutsche Pankreashilfe e.V.